# **Capítulo 3 Apêndice**

# **3-1 configurando um conjunto RAID**

# **Níveis de RAID**

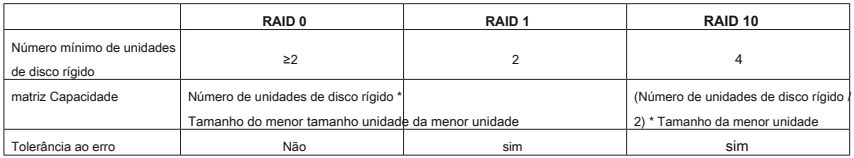

### **Antes de começar, prepare os seguintes itens:**

- Pelo menos duas unidades ou SSDs SATA. (Para garantir o melhor desempenho, é recomendável que você usar dois discos rígidos com modelo e capacidade idêntica).
- disco de instalação do Windows.
- disco de driver da placa-mãe.
- Um pen drive USB.

## **Configurando o Controlador SATA Onboard**

# **A. Instalar disco rígido (s) SATA em seu computador**

Instalar os Discos Rígidos / SSDs nos / M.2 conectores SATA na placa-mãe. Em seguida, conecte os conectores de alimentação da sua fonte de alimentação para os discos rígidos.

#### **modo do controlador B. Configurando SATA na configuração do BIOS**

Certifique-se de configurar o modo do controlador SATA corretamente no sistema de configuração do BIOS. Passos:

- 1. Ligue o computador e pressione <Delete> para entrar na configuração da BIOS durante o POST (Power-On Self-Test). Sob **chipset,** garantir **Chipset**  SATA Ativar porta está ativado. Conjunto Modo SATA para INCURSÃO. Em seguida, salve as configurações e reinicie o computador.
- 2. Se você deseja configurar UEFI RAID, siga as etapas em "C-1." Para entrar no ROM legado RAID, salvar as configurações e sair da configuração do BIOS. Consulte "C-2" para obter mais informações.

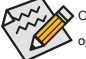

Os menus de configuração da BIOS descritos nesta secção podem diferir das configurações exatas para sua placa-mãe. Os reais BIOS opções do menu de configuração que você verá depende da placa-mãe que você tem e a versão do BIOS.

# **C-1. Configuração RAID UEFI**

Apenas o Windows 10 de 64 bits suporta configuração RAID UEFI. Passos:

## 1. Setup Na BIOS, acesse **BIOS** E definir **Suporte CSM** para **Desativado.** Salve as alterações e sair de configuração da BIOS. BIOS.

2. Após a reinicialização do sistema, entrar no BIOS Setup novamente. Em seguida, digite o **Periféricos \ Configuração RAIDXpert2 Utilitário** sub-menu.

3. Na **Configuration Utility RAIDXpert2** tela, pressione <Enter> <Enter> **Gerenciamento de matriz matriz** para entrar no **Crio ordem** tela. Em seguida, selecione um **nível de RAID.** níveis RAID suportados incluem RAID 0 (listra), RAID 1 (espelho) e RAID 10 (as selecções disponíveis dependem do número das unidades de disco rígido a ser instalada). Em seguida, pressione <Enter> **Selecione discos físicos** para entrar no **Selecione discos físicos** tela.

4. No **Selecione discos físicos** tela, selecione os discos rígidos para ser incluído na matriz RAID e configurá-los para **Ativado.** Em seguida, use a seta para baixo para se deslocar para **Aplicar mudanças** e pressione <Enter>. Depois, volte para a tela anterior

e definir o tamanho da matriz, Array Size Unit, leia a política de cache e Política de Cache Write.

5. Depois de definir a capacidade, se deslocar para **Criar matriz** e pressione <Enter> para iniciar.

#### 6. Após a conclusão, você será levado de volta para o **Gerenciamento de matriz** tela. Sob **Gerenciar propriedades da matriz**

você pode ver o novo volume RAID e informações sobre o nível RAID, nome da matriz, capacidade da matriz, etc.

### **C-2. ROM RAID Configuração Legado**

Entrar no utilitário de configuração da BIOS legado RAID para configurar um array RAID. Pule esta etapa e continuar com a instalação do sistema operacional Windows para uma configuração não-RAID. Passos:

1. Após o teste de memória POST e antes da inicialização do sistema operacional, procure uma mensagem que diz "Press <Ctrl-R> para entrar RAID Option ROM Utility". Pressione <Ctrl> + <R> para entrar no utilitário de configuração RAID BIOS.

2. Para criar uma nova matriz, pressione <Enter> na opção Matriz Criar.

#### 3. A barra de selecção irá mover-se para o **discos** seção à direita da tela. Selecione os discos rígidos para ser

incluído na matriz RAID. Use a cima ou para baixo para selecionar um disco rígido e pressione <Insert>. O disco rígido seleccionado será mostrado em verde. Para usar todos os discos rígidos, basta pressionar <A> para selecionar tudo. Em seguida, pressione <Enter> e a barra de selecção passará para o **Entrada do usuário** seção na parte inferior esquerda da tela.

- 4. Primeiro, selecione um modo RAID e pressione <Enter>. As seleções disponíveis dependem do número de unidades de disco rígido que está sendo instalado. Em seguida, siga as instruções na tela para especificar o tamanho da matriz. Você pode selecionar **Todo o espaço disponível** para usar o tamanho máximo permitido ou usar a cima ou para baixo para ajustar o tamanho e pressione <Enter>.
- 5. Selecione um modo de cache. As opções incluem Read / Write, Read Only, e Nenhum. Em seguida, pressione <Enter> para continuar.
- 6. Finalmente, uma mensagem que diz: "Criação de Confirmação de matriz" aparecerá. Pressione <C> para confirmar ou <Esc> para voltar à tela anterior.
- 7. Quando concluída, você verá a nova matriz na tela principal. Para sair do utilitário RAID BIOS, pressione <Esc> e pressione então <C> para confirmar.

# **Instalar o RAID SATA / driver AHCI e Sistema Operacional**

Com as configurações corretas do BIOS, você está pronto para instalar o sistema operacional.

## **Instalação do sistema operacional**

Como alguns sistemas operacionais já incluem SATA RAID / driver AHCI, você não precisa instalar RAID separado motorista / AHCI durante o processo de instalação do Windows. Depois que o sistema operacional está instalado, recomendamos que você instale todos os drivers necessários a partir do disco de driver da placa-mãe usando "Xpress Install" para garantir o desempenho do sistema e compatibilidade. Se o sistema operacional a ser instalado requer que você forneça RAID adicional SATA motorista / AHCI durante o processo de instalação do sistema operacional, consulte os passos abaixo:

## 1. Copie o **HW10** pasta sob o \ **BootDrv** pasta no disco de driver para o seu pen drive USB.

- 2. Arrancar a partir do disco de instalação do Windows e executar etapas de instalação OS padrão. Quando a tela solicitando que você carregue o aparece motorista, selecione **Squeaky toy.**
- 3. Insira o pen drive USB e, em seguida, navegue até o local do driver. A localização dos motoristas é a seguinte: \ HW10 \ RAID \ x64
- 4. Selecione **AMD-RAID Dispositivo inferior** primeiro e clique **Próximo** para carregar o driver. Em seguida, selecione selecione **AMD-RAID Controlador Controlador** e clique **Próximo** para carregar o driver. Finalmente, continue a instalação do sistema operacional.

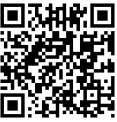

Por favor, visite o website da GIGABYTE para mais detalhes sobre como configurar um array RAID.